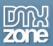

## **Table of contents**

| Table of contents                                                | ı |
|------------------------------------------------------------------|---|
| About HTML5 Slideshow                                            | 2 |
| Features in Detail                                               |   |
| The Basics: Creating Basic HTML5 Slideshow1                      |   |
| Advanced: Using custom controls to navigate the HTML5 Slideshow2 |   |
| Advanced: Combining HTML5 Slideshow with DMXzone Lightbox        | 1 |
| Reference: Advanced HTML5 Slideshow Settings                     |   |
| Video: Creating Basic HTML5 Slideshow                            |   |
| Video: Using Custom Controls to Navigate the HTML5 Slideshow     | 2 |
| Video: Combining HTML5 Slideshow with DMXzone Lightbox4          |   |

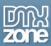

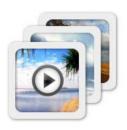

### **About HTML5 Slideshow**

Bring your photos to life in an amazing HTML5 slideshow in Dreamweaver. The Slideshow photo gallery is built with jQuery, is CSS based and uses HTML5 W3C standard elements like the Canvas and CSS3 Transitions, when available, for the highest animation quality and no Flash at all – so it runs on all iDevices smoothly! Choose amazing effects from the famous director, Ken Burns to slowly zoom and pan across your photos, or use the many transitions available. The slideshow includes navigation controls in many styles so it perfectly fits your site.

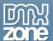

## **Features in Detail**

• Amazing Ken Burns moving effect – It enables a widely used technique of embedding still photographs in motion pictures, displayed with slow zooming and panning effects, and fading transitions between them.

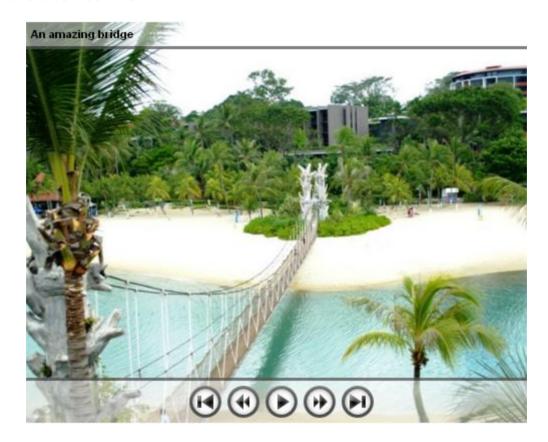

• **Extensive Random Ken Burns** - Now you can not only choose a random start and end position for the Ken Burns effect but also a random start and end factor!

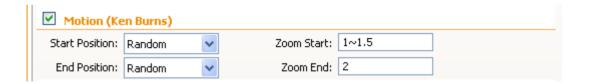

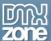

HTML5 Animations with Canvas, CSS3 and jQuery – No Flash required!

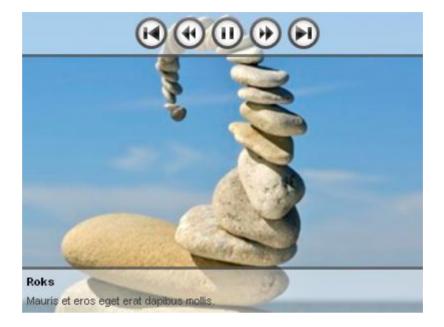

• **Rich choice of slide transitions –** You can choose between Fade, Reveal, Push, Slide or Random transition for your slides.

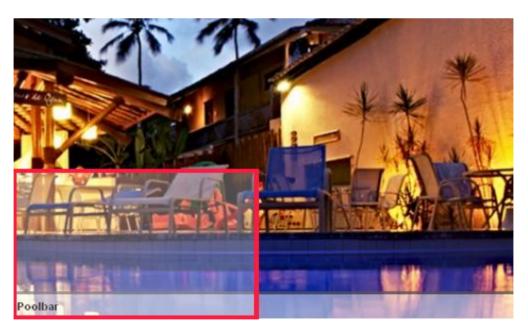

• Cool looking navigation control - Available in many styles and fully stylable with CSS

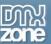

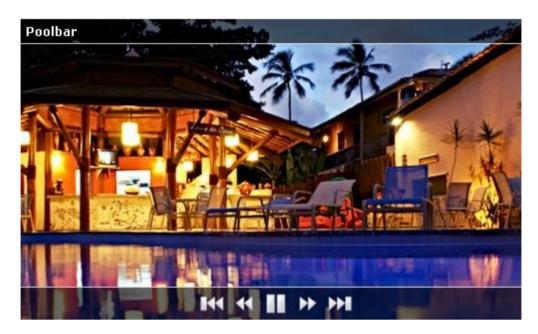

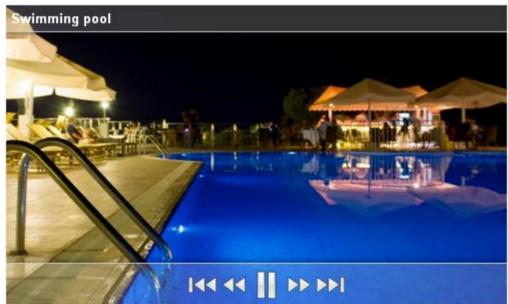

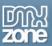

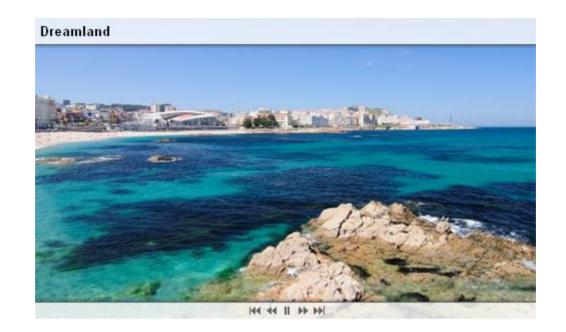

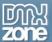

• **Title and description for each slide -** A cool title and descripion can be displayed as additional slide info

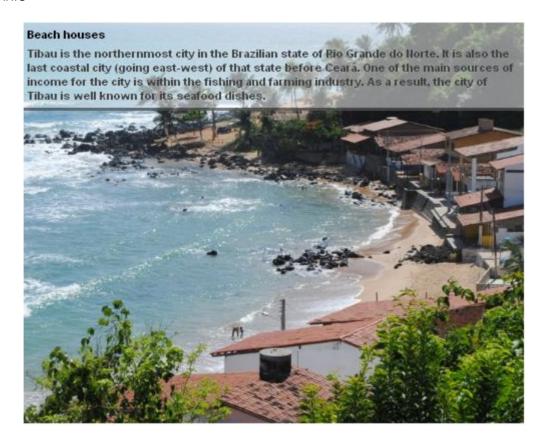

Full control of the position of title and description as well the navigation controls

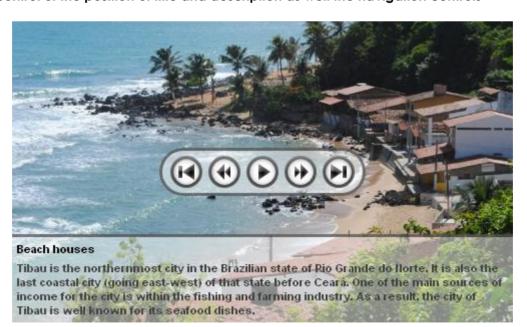

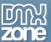

- **Discover the power of HTML5 Canvas control -** When available it is used to display the Ken Burns effect providing you the best quality ever
- CSS3 Transforms are used on iDevices like iPad and iPhone Take advantage of the build in hardware accelleration and give you the maximum performance and greatest experience

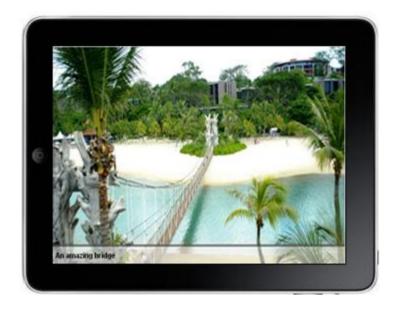

• Live preview of the total slideshow in Dreamweaver - With a single click on the preview button you can see a preview of your complete slideshow.

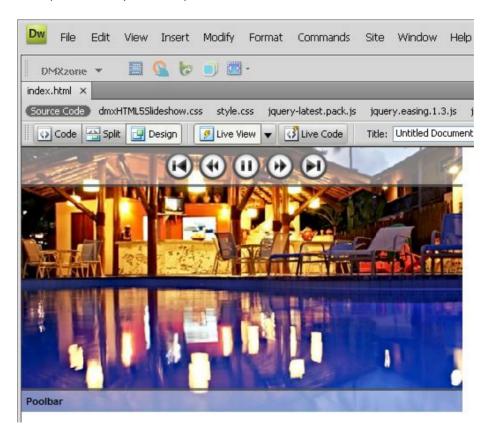

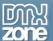

• **Integrated DMXzone Resizer** - Now resizing all your images super fast to a regular size for the slideshow and bigger size for display the image in DMXzone Lightbox.

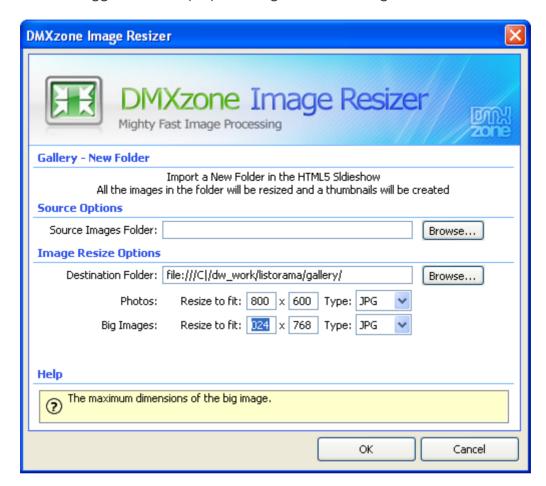

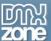

• **Timed transitions on slides and text** - You can specify the duration of the slide, the text and the transitions.

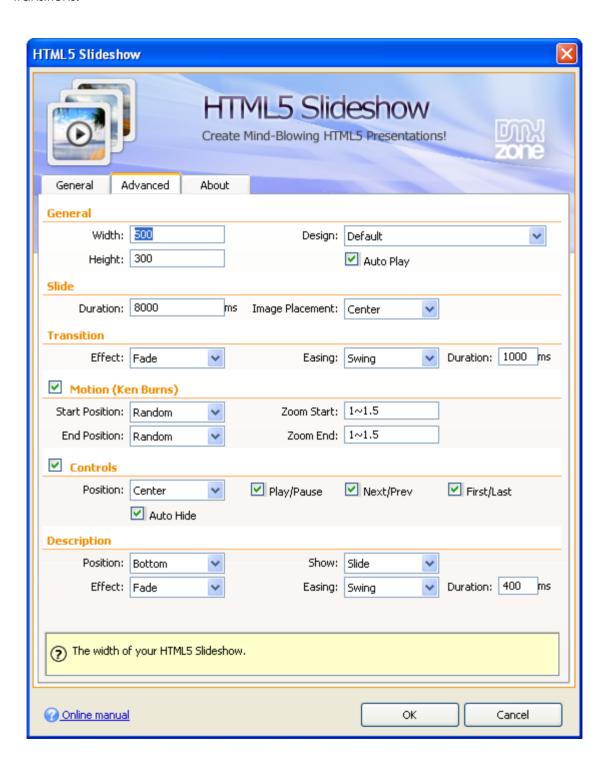

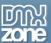

• **Easing enables special movement effect** - Apply easing to your transitions. This way you can create effects such as elastic movement, accelerated movement and much more. <u>See the easing diagram</u>.

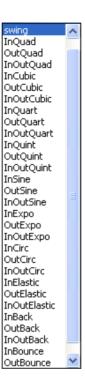

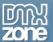

• Add clickable links to your slideshow - You can add link to every image of you slideshow. If you have the DMXzone Lightbox extension installed you can automatically generate Lightbox links.

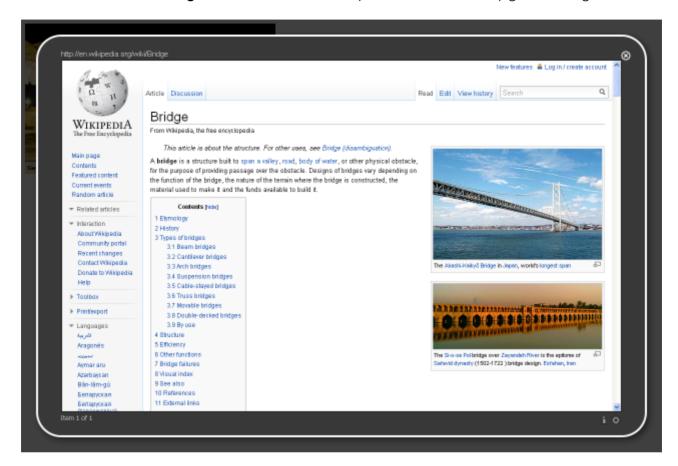

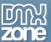

• Great Dreamweaver Integration - Interactive dialog in Dreamweaver with all the options you'll need.

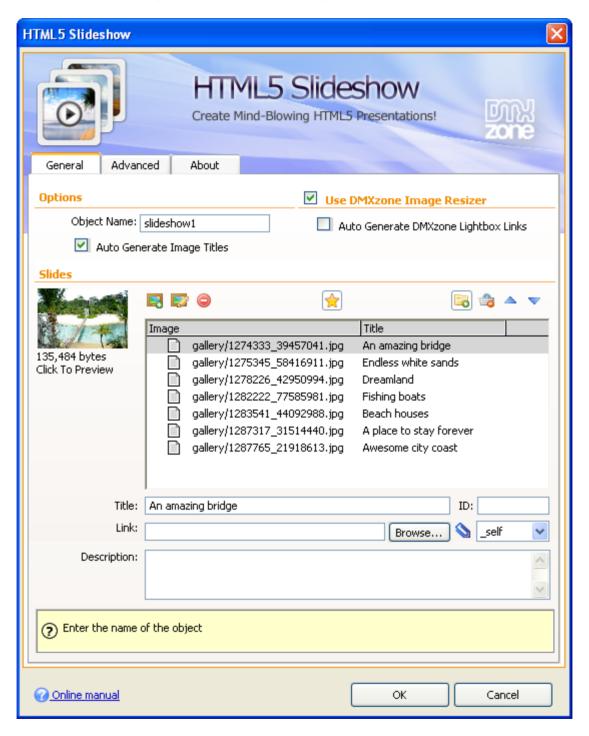

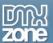

• **An inline property inspector** - The property inspector enables you to change several options after you've created the slideshow

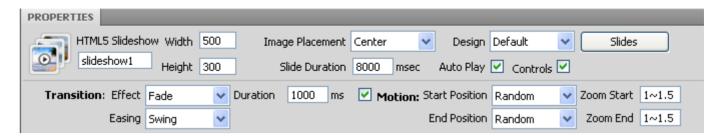

• **Fully Controllable by behaviors** - You want to navigate to specific position, start or stop the Slideshow - it can be easily done with the Control HTML5 Slideshow behavior.

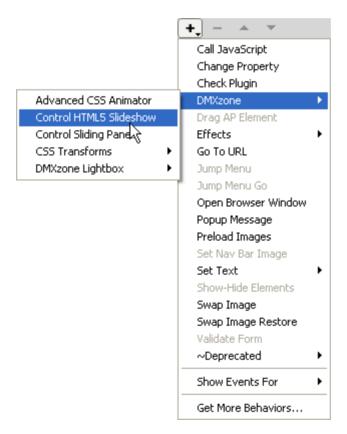

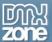

• **Full Support for the DMXzone Behavior Connector** - You can easily bind other DMXzone extensions like <u>DMXzone Lightbox</u>, <u>Sliding Panels</u> and <u>Sliding Bilboard</u> to your slides.

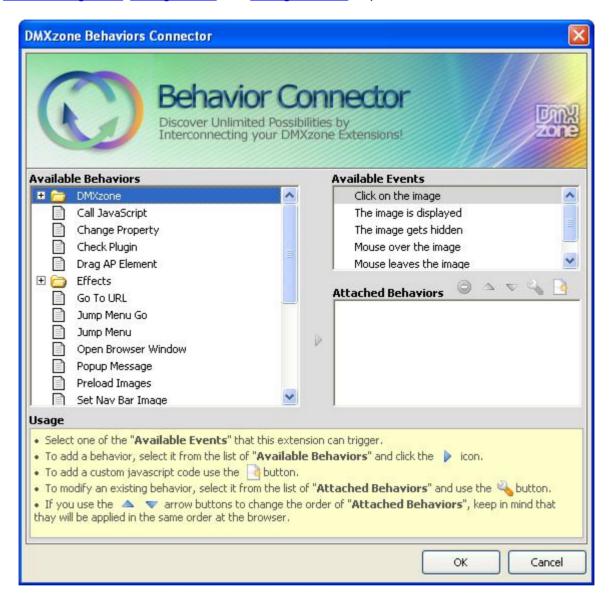

• **Search Engine Friendly** - HTML5 Slideshow is made in just HTML5, CSS and jQuery it can be nicely indexed by all search engines and web spiders.

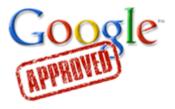

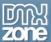

• Fully cross-browser compatible - Create stunning slideshows even in Internet Explorer thanks to the DMXzone's clever use of feature detection and fall back. For example when the HTML5 Canvas control is available it is used, but when it is not available the slideshow falls back to use regular image tags.

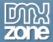

## Before you begin

Make sure to setup your site in Dreamweaver first before creating a page. If you don't know how to do that please <u>read this</u>.

## Installing the extension

Read the tutorial at http://www.dmxzone.com/go?4671

Login, download the product, and look up your serial at <a href="http://www.dmxzone.com/myZone/purchases">http://www.dmxzone.com/myZone/purchases</a>

Get the latest extension manager from Adobe at <a href="http://www.adobe.com/exchange/em\_download/">http://www.adobe.com/exchange/em\_download/</a>

Open the .mxp file (the extension manager should start-up) and install the extension.

If you experience any problems contact our Live Support!

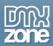

# The Basics: Creating Basic HTML5 Slideshow

In this tutorial we will show you how to create a basic slideshow using **HTML5 Slideshow**. \*You can also check out the <u>video</u>.

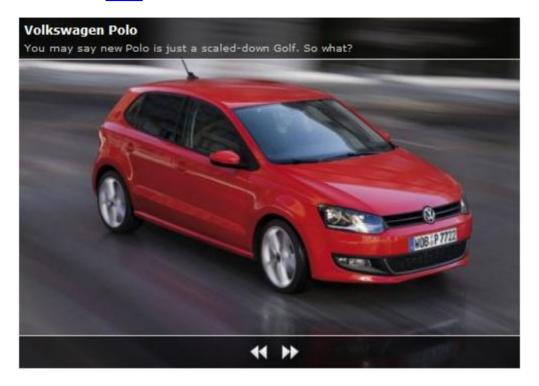

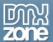

### How to do it

1. First, we will uncheck the **Auto Generate Image Titles** because we want the different Slide names as our file names (1). Also we will unckeck the auto **Generate DMXzone Lightbox links (2)**.

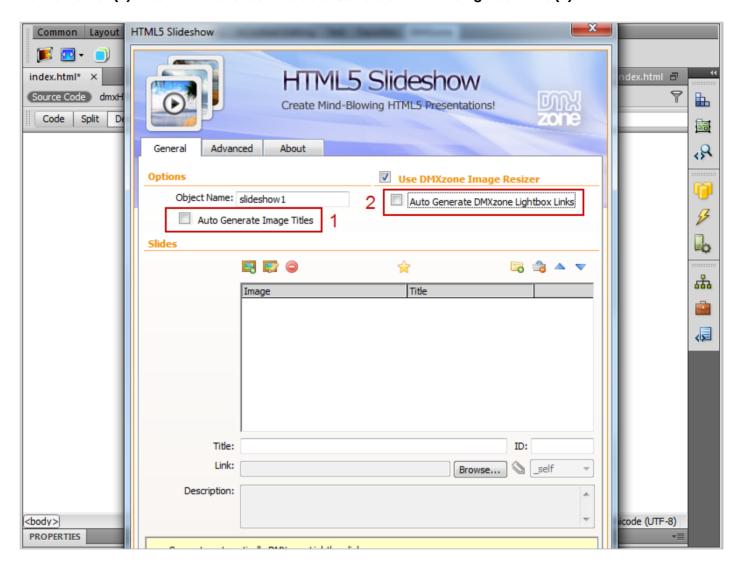

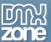

2. Now, we're going to **import a whole folder** of images to our slideshow **(1)**. If you want, you can use the **single image option** as well **(2)**.

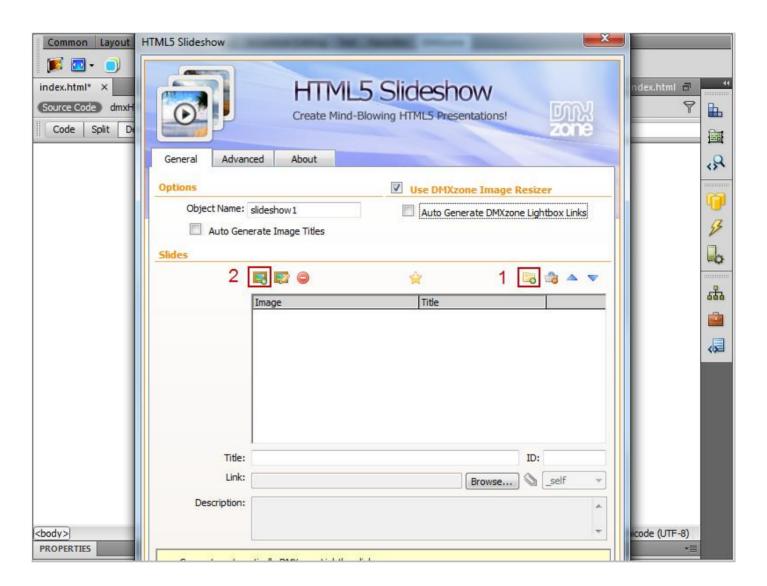

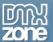

3. The DMXzone Resizer dialog open, where we'll select the source folder (1), the destination folder (2) and ajust the image size settings (3).

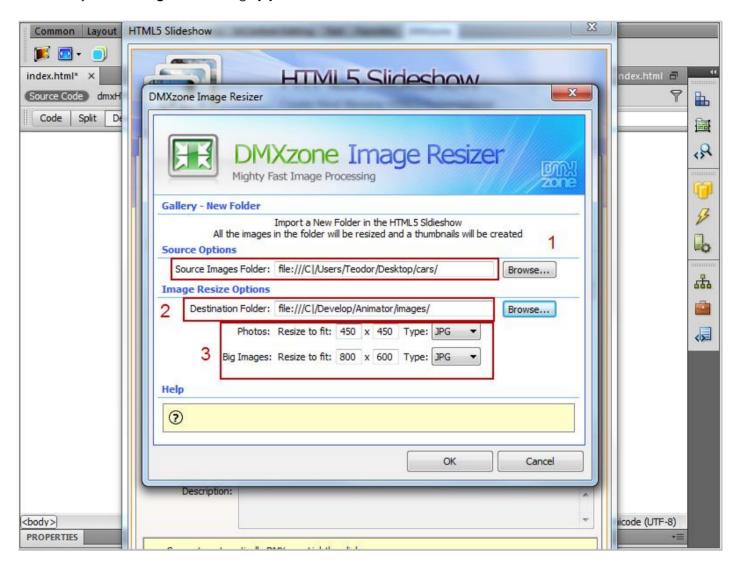

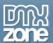

4. For each image you can add title, link and description.

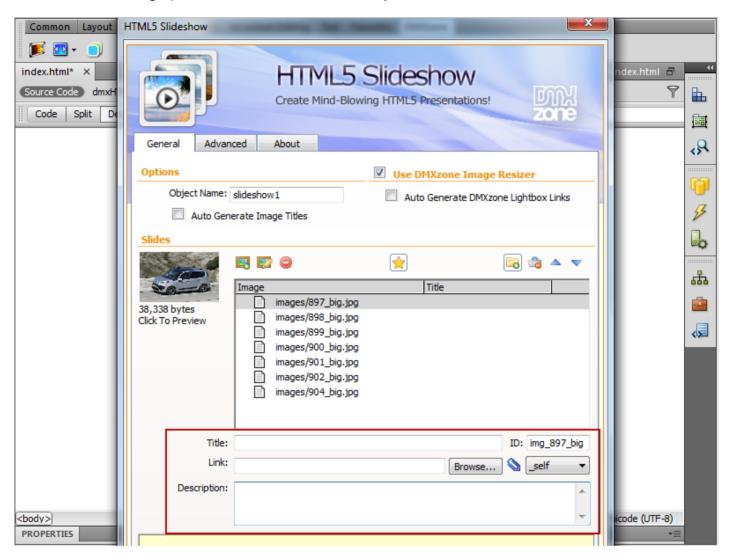

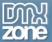

5. In the **Advanced settings** we'll set **500px width** and **350px height** for our slideshow, using the **default design** for the navigation buttons, titles and desciptions.

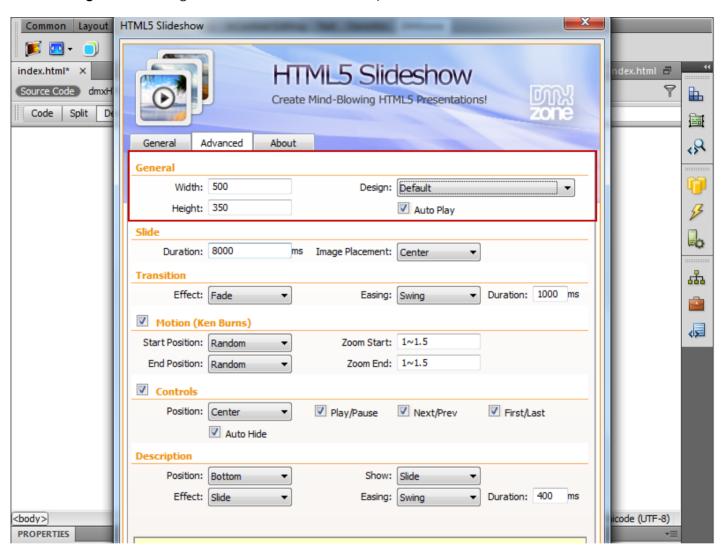

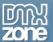

6. For the other settings you can use the following or select the ones that fit the best to your slideshow. Now, you can save your work and preview the result in your browser.

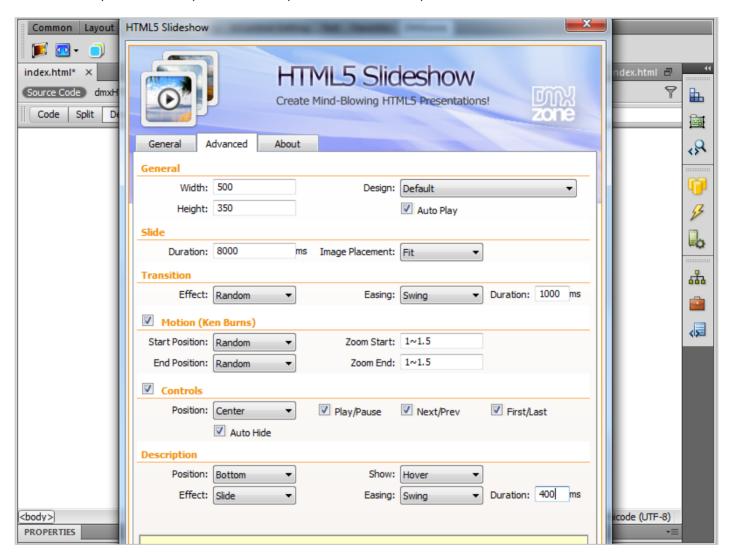

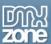

## Advanced: Using custom controls to navigate the HTML5 Slideshow

In this tutorial we will show you how you can use custom controls in order to navigate the **HTML5 Slideshow** \*You can also check out the <u>video</u>.

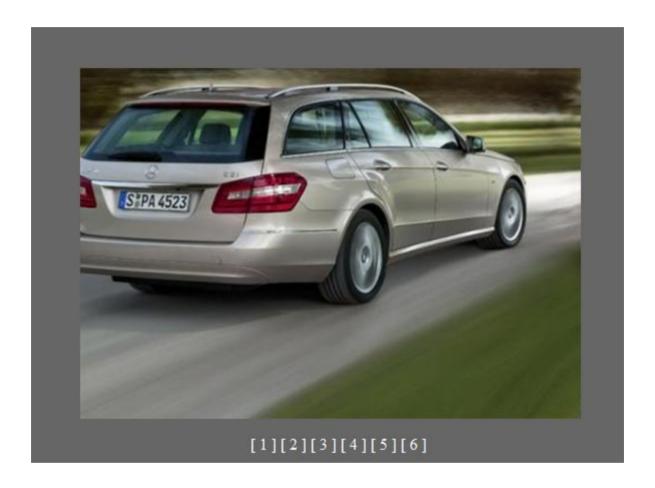

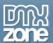

#### How to do it

1. We've created a slideshow containing six images and 6 custom "buttons", which we are going to use in order to control the slideshow

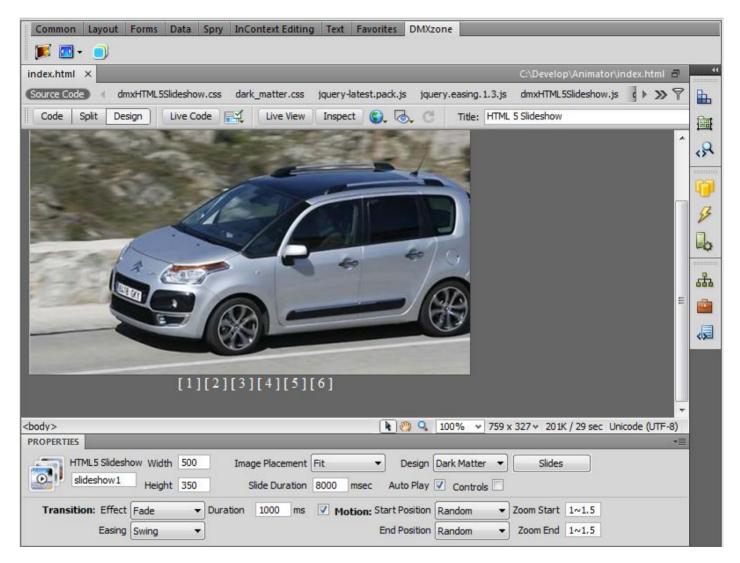

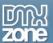

2. Select the first custom "button" (1) and click the Tag Inspector button (2).

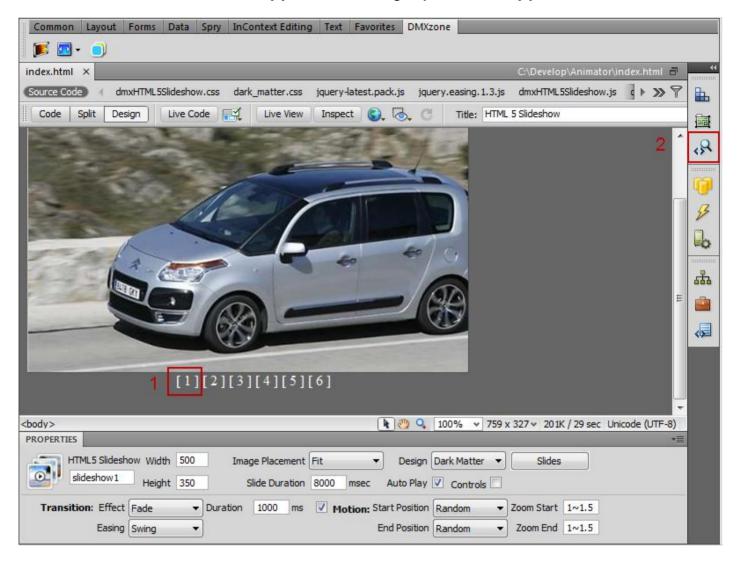

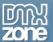

3. Click the **Behaviors** button (1) and click the **Add Behavior button (2).** From the menu we choose the **DMXzone menu** item (3) and then the **Control HTML5 Slideshow** menu item (4).

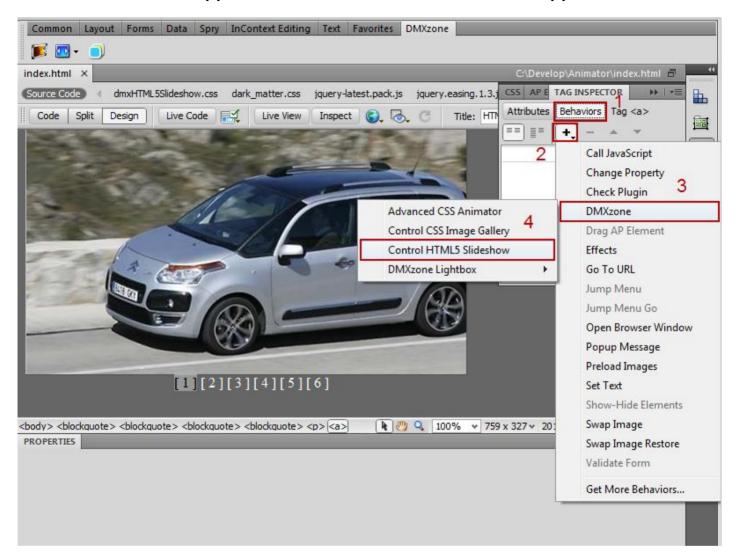

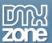

4. The Control HTML5 Slideshow dialog opens. Now we are going to select Go to Slide item (1) and enter 0 for the first slide, 1 for the second etc (2).

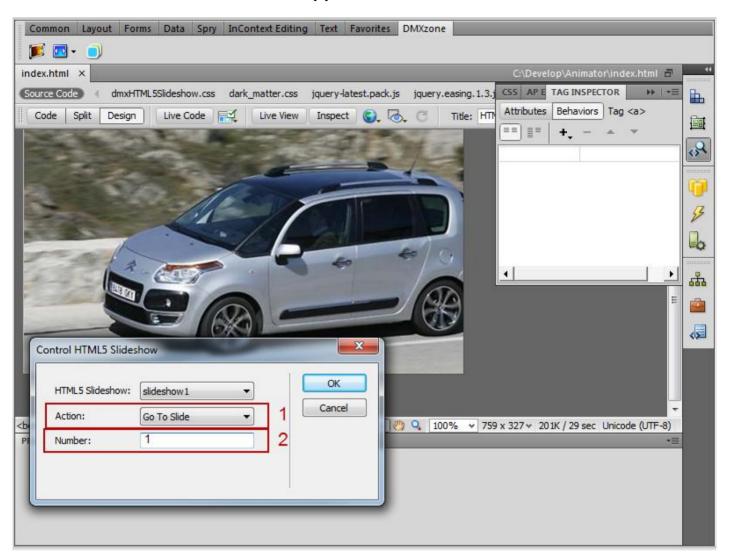

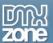

5. We follow the same steps for the other custom "buttons". After you're done you can save your workd and preview it in the browser.

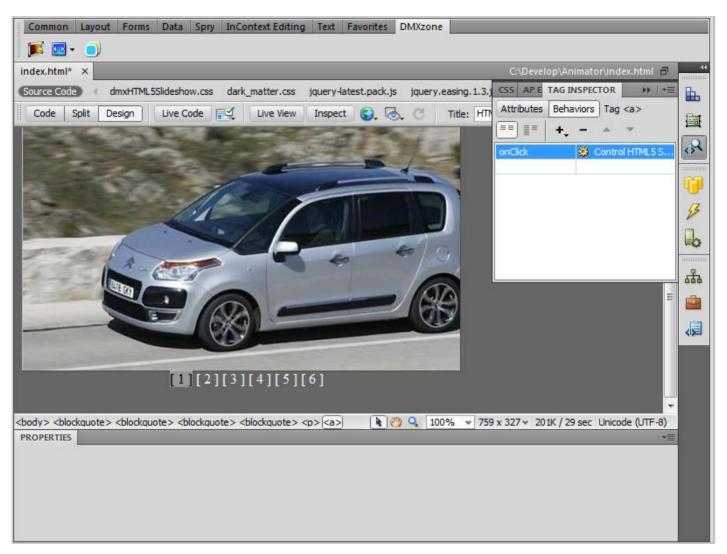

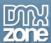

# Advanced: Combining HTML5 Slideshow with DMXzone Lightbox

In this tutorial we will show you how to open your **HTML5 Slideshow** images in **DMXzone Lightbox**. For this tutorial you need to have **DMXzone Lightbox** extension installed in your Dreamweaver. \*You can also check out the <u>video</u>.

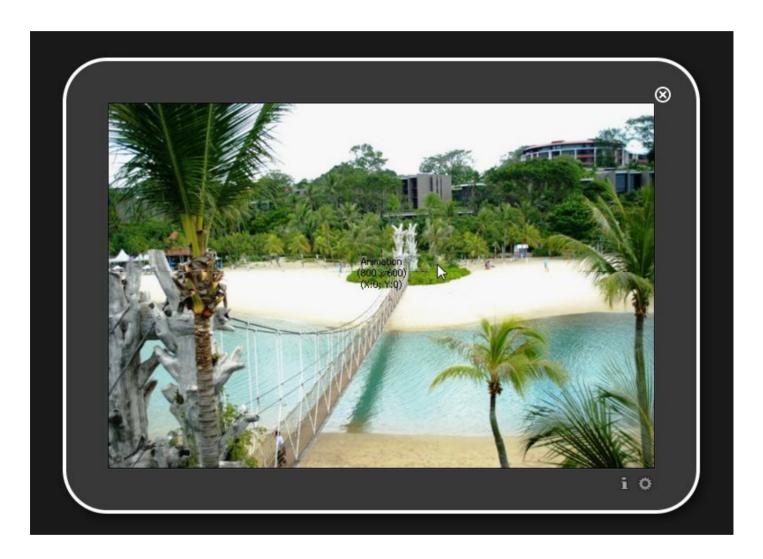

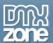

#### How to do it

1. Click the HTML5 Slideshow icon (1) and the extension dialog will open.

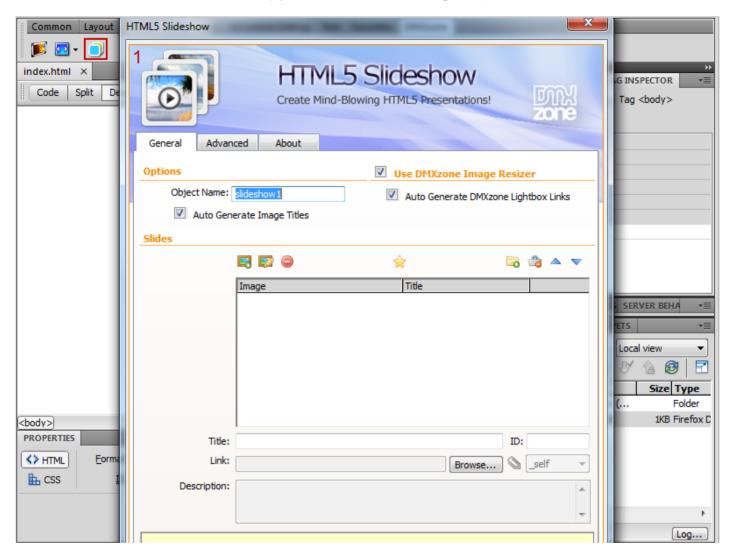

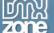

2. We will uncheck the **Auto Generate Image Titles** check box, because we need different names for each image (1). Also, we will import a whole folder of images, so we click the **Import a whole folder** button (2).

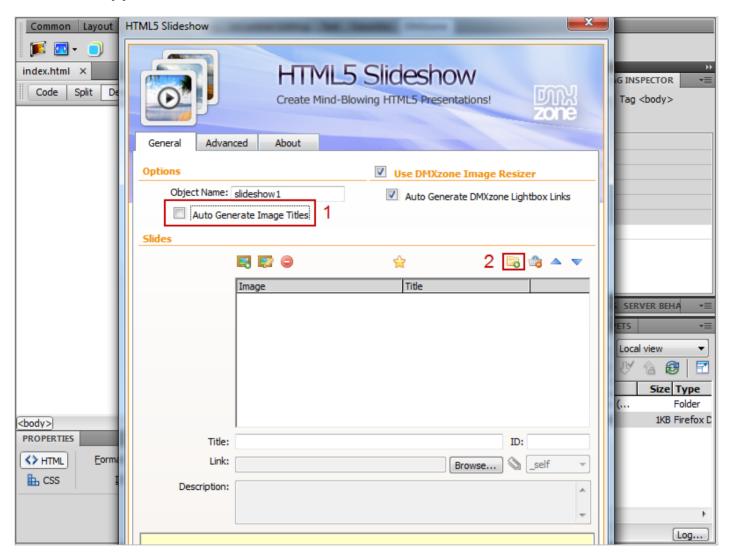

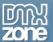

3. Select the **source folder (1)** and the **destination folder (2)** of your images. Adjust the image size settings **(3)** and click the **OK** button **(4)**.

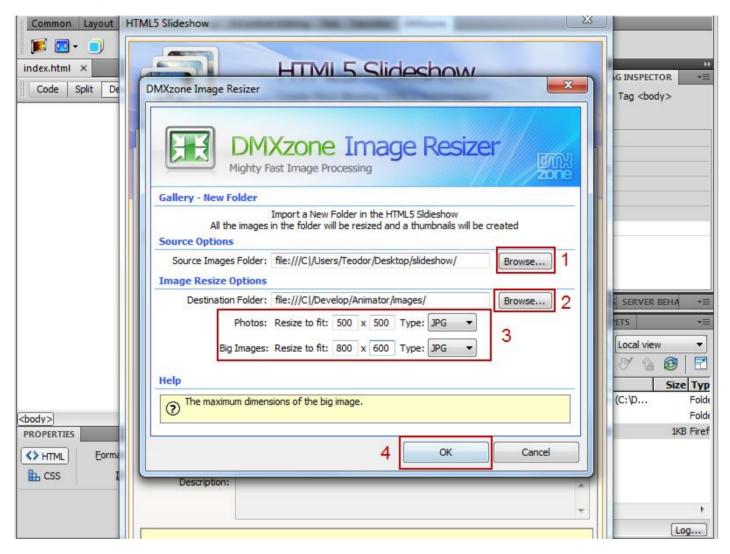

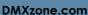

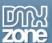

4. Select the first image of your Slideshow (1) and add a **title** and **description**. The **link** is automatically generated by the extension but if you want a different one, you can change it any time. It will open in a **DMXzone Lightbox (2)**.

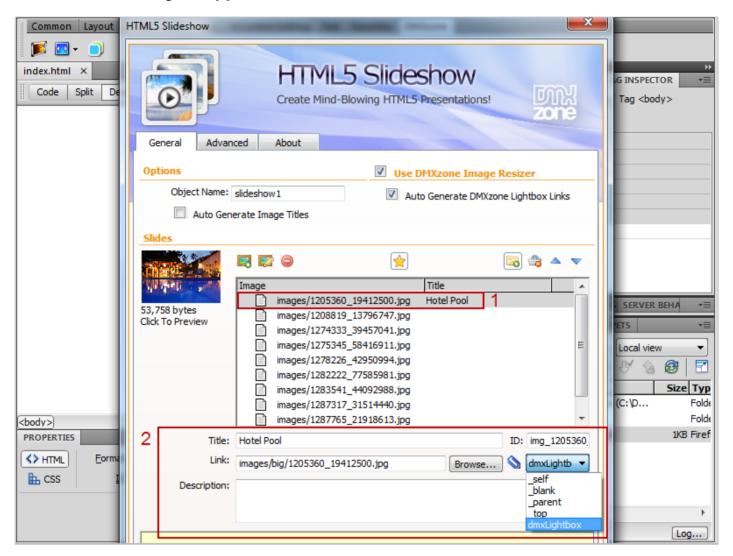

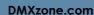

MX MX

5. You can customize the appearance (1) of your Slideshow like we did in the previous tutorial. When your done save your work and preview it in a browser.

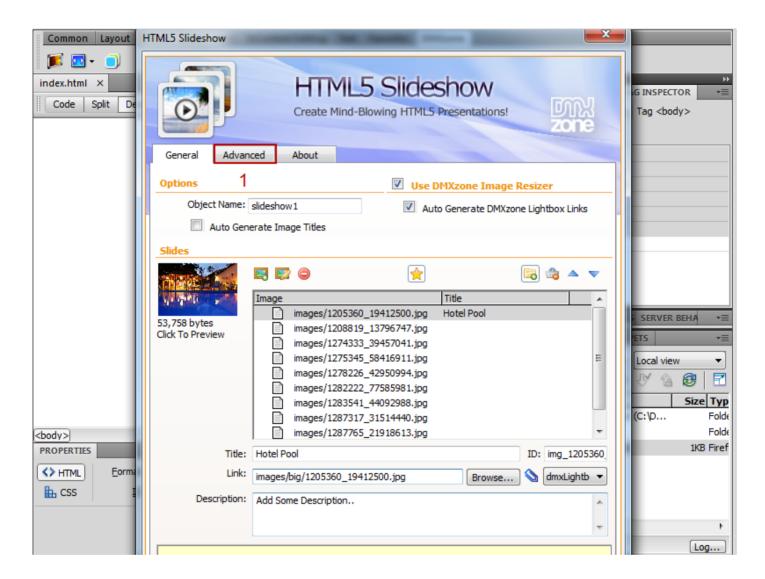

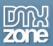

## Reference: Advanced HTML5 Slideshow Settings

#### **Transition Effects:**

Random – Chooses one of the following transitions: Fade, Slide, Reveal or Push

Fade – Reveals new content of the object by by fading out the original content

Slide - Reveals new content of the object by sliding sections of the image into place

Reveal – Reveals new content of the object by uncovering the next one

Push – Reveals new content of the object by moving the next one

## Motion (Ken Burns):

#### Pan from Top

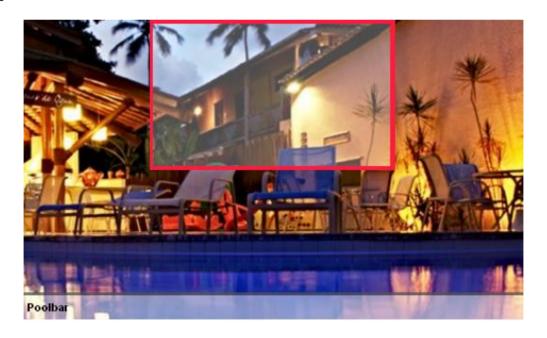

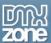

### Pan from Top Left

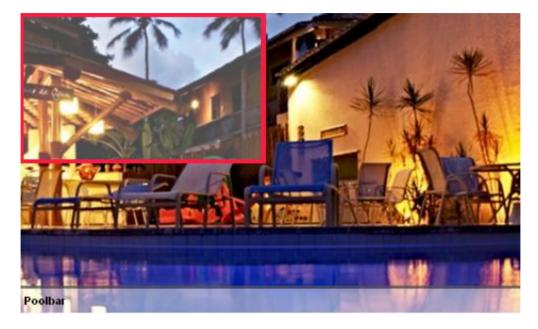

## Pan from Top Right

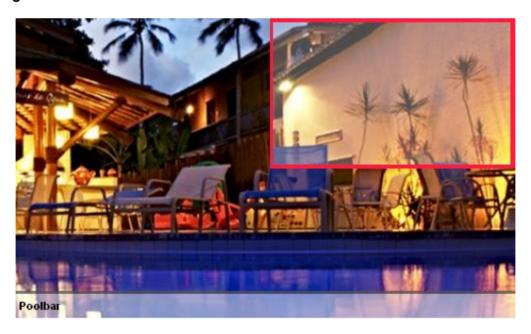

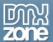

#### Pan from Left

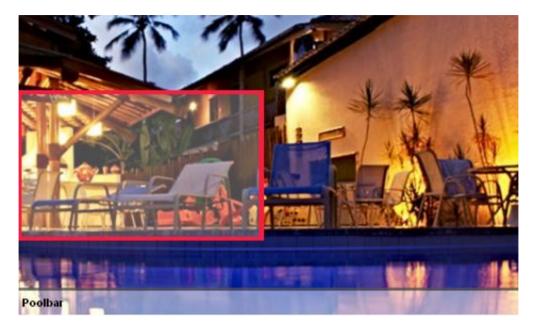

#### **Pan from Center**

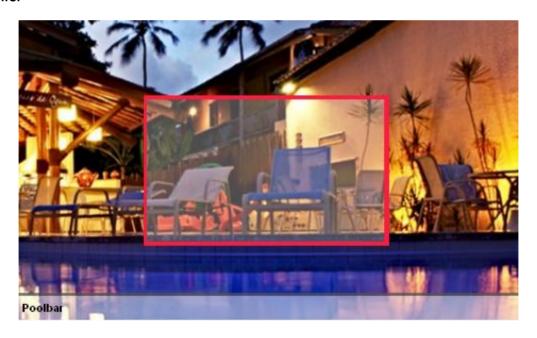

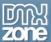

### **Pan from Right**

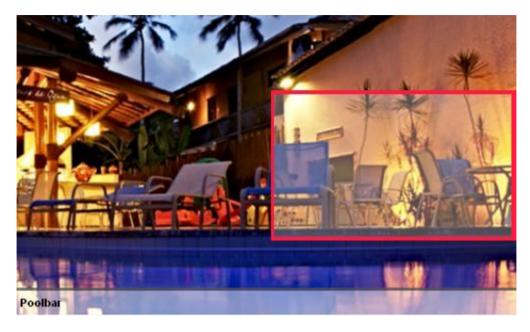

#### Pan from Bottom

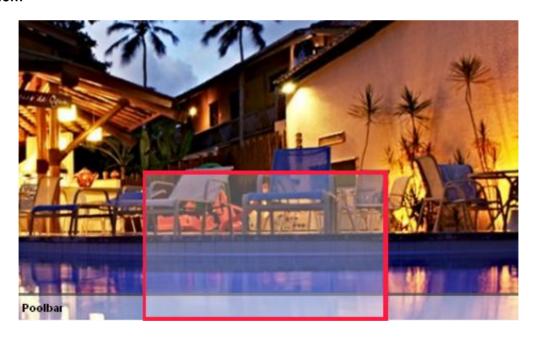

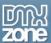

#### Pan from Bottom Left

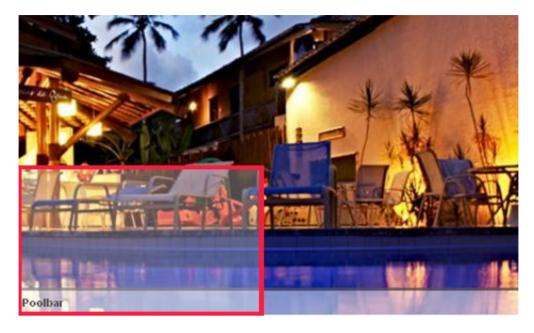

## Pan from Bottom Right

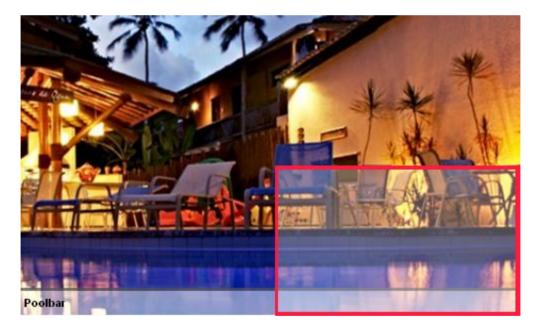

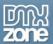

## Video: Creating Basic HTML5 Slideshow

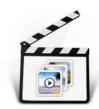

With this <u>movie</u> we will show you how to create a basic slideshow using the HTML5 Slideshow extension.

## Video: Using Custom Controls to Navigate the HTML5 Slideshow

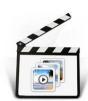

With this <u>movie</u> we will show you how you can use custom controls in order to navigate the **HTML5 Slideshow**.

## Video: Combining HTML5 Slideshow with DMXzone Lightbox

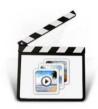

With this <u>movie</u> we will show you how to open your HTML5 Slideshow images in **DMXzone Lightbox**.